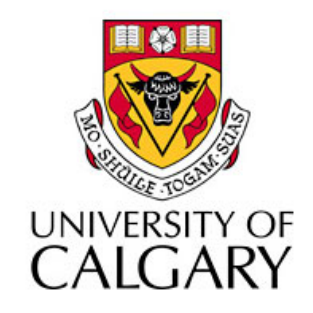

### CPSC203 - Introduction to Problem Solving and Using Application Software

#### Winter 2010 Tutorial 8: Mehrdad Nurolahzade

## Introduction

- Analysis and forecasting
- Sorting data in Excel
- Filtering
data
in
Excel

## Analysis and Forecasting

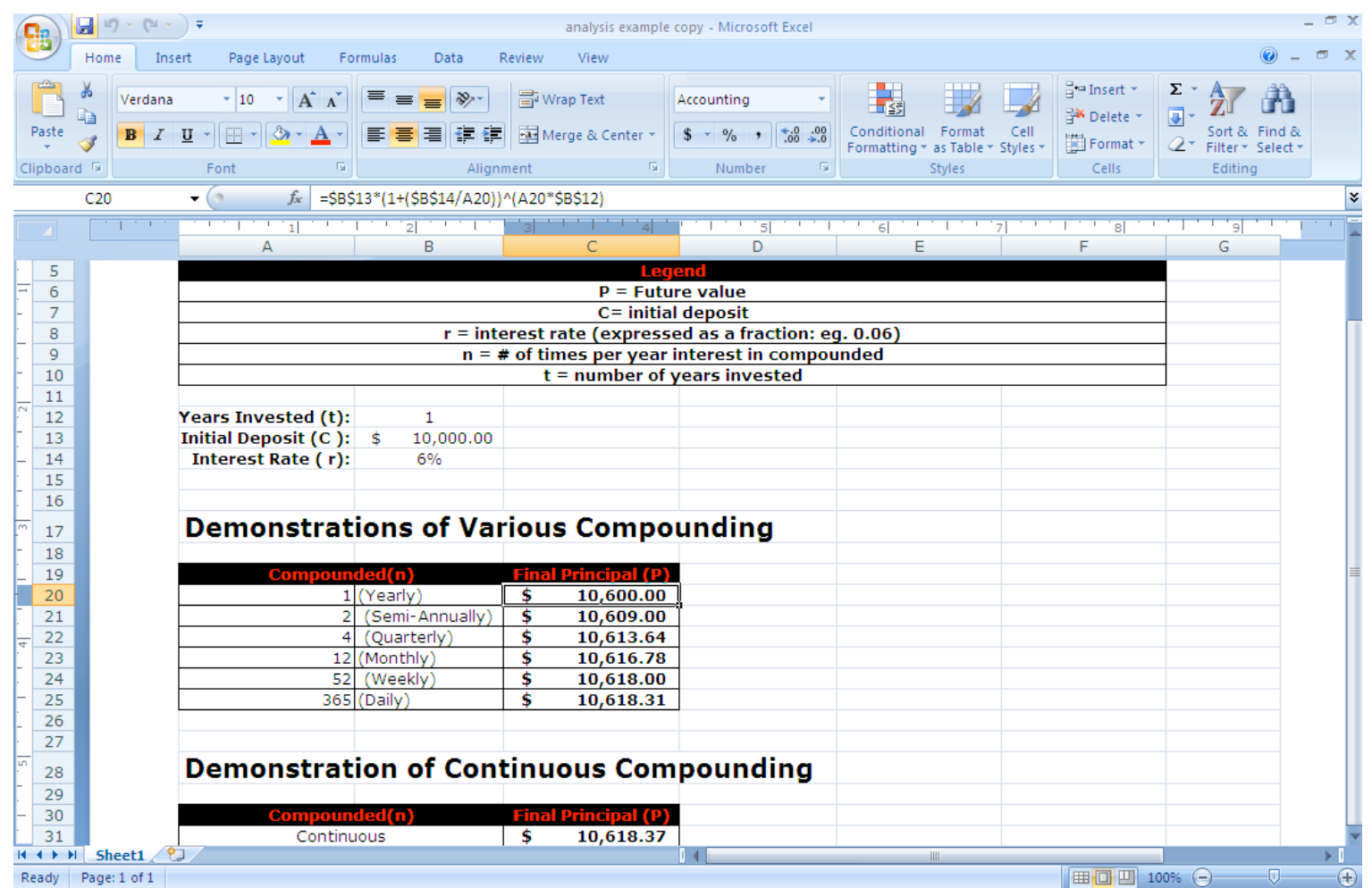

### Compound
Interest

• The compound interest is the amount of money earned
on
a
deposit
during
a
period
of
1me.
It
can
be calculated
using
the
following
formula:

$$
P = C (1 + r/n)^{\Lambda} nt
$$

- $P =$  future value
- $C =$  initial deposit
- $r =$  interest rate (expressed as a fraction e.g.  $0.06 = 6\%)$
- n
=
#
of
1mes
per
year
interest
is
compounded
- t
=
number
of
years
invested.

## Continuous Compound Interest

- P=C  $e^{\Lambda}$  (rt)
- e is a mathematical constant that is used for this
formula,
to
which
you
can
refer
in calculation using  $EXP(1)$ .

### **Sorting Textual Data**

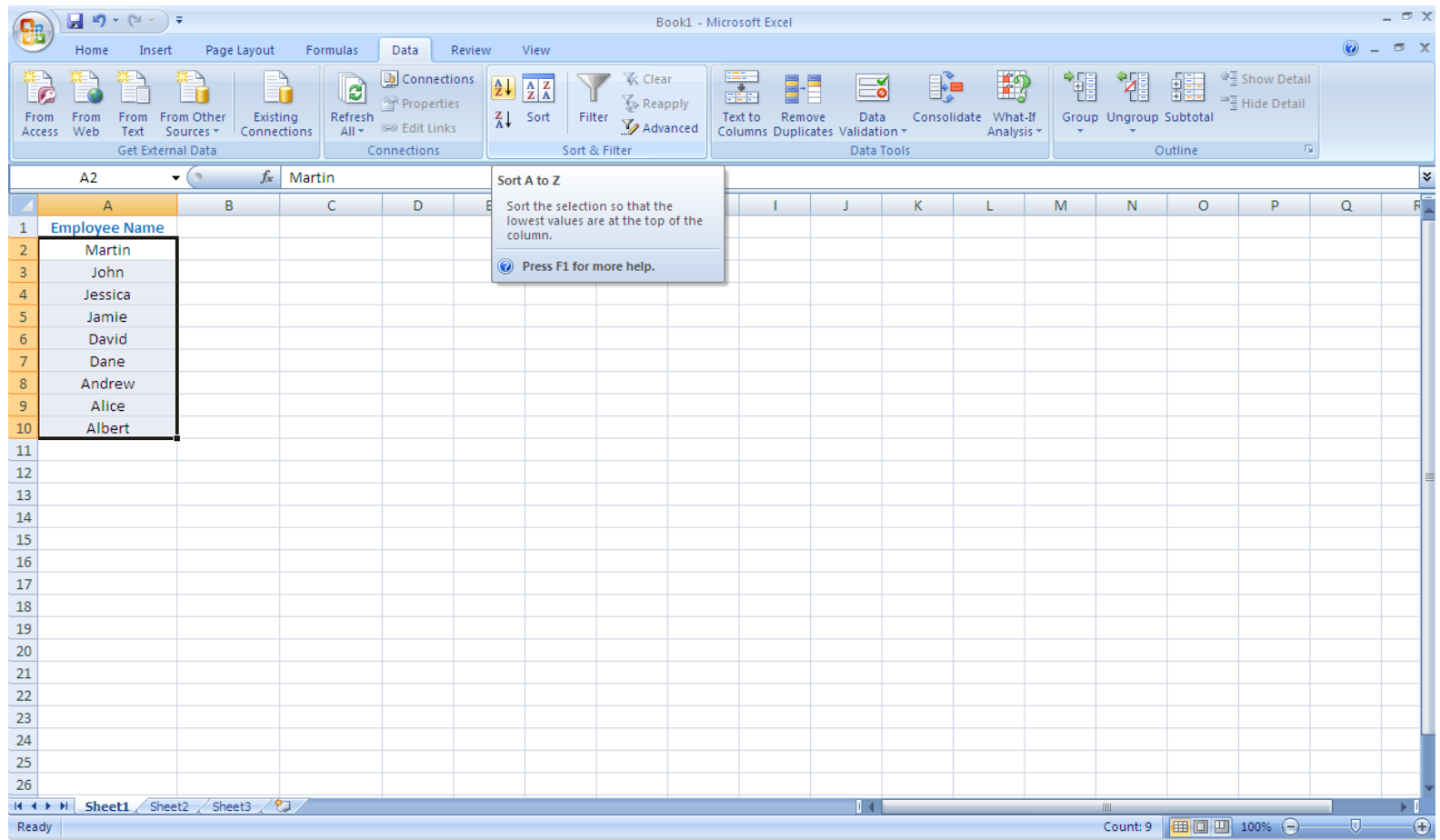

### **Sorting Numerical Data: Single Column**

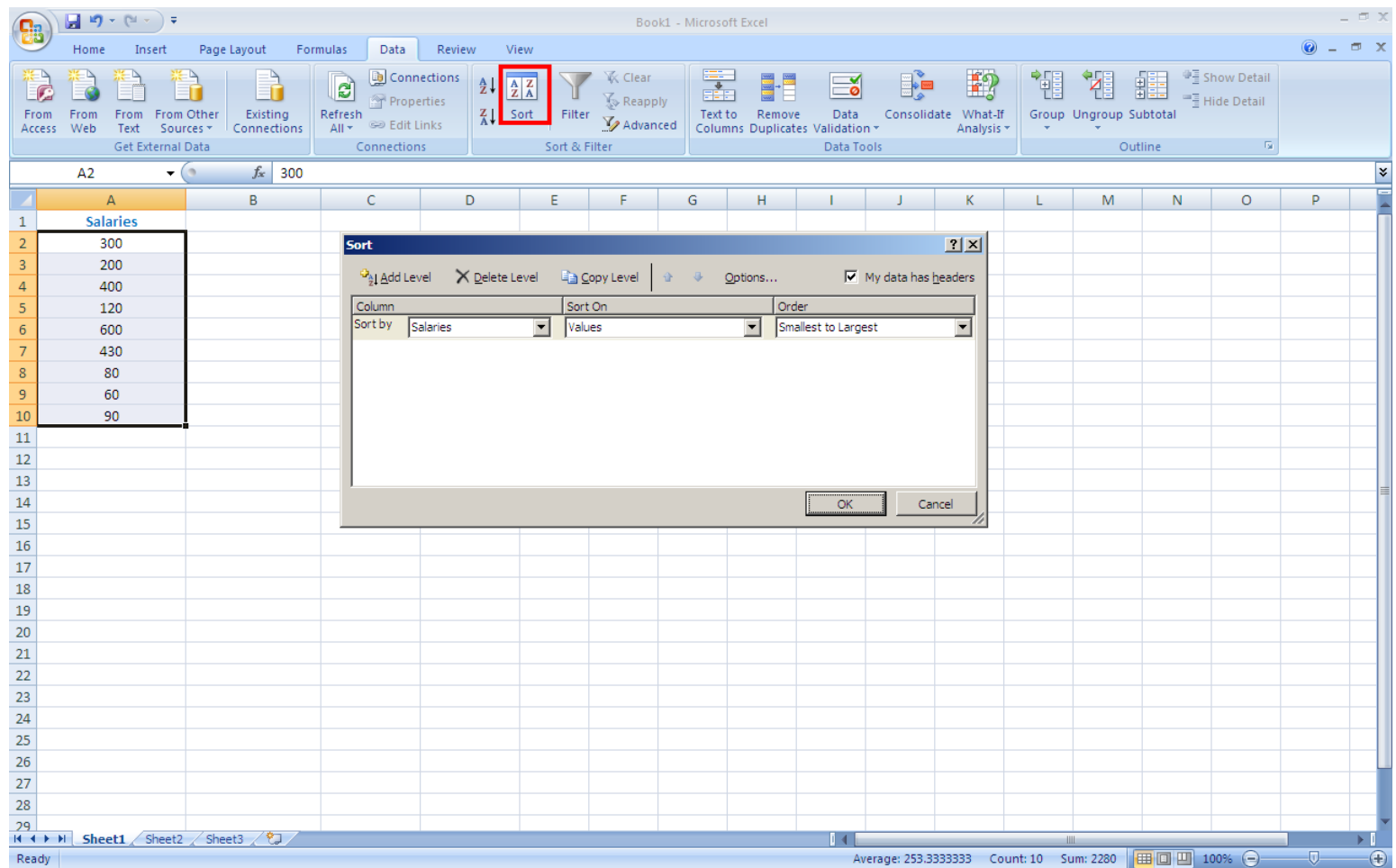

#### **Sorting Numerical Data: Multiple Columns**

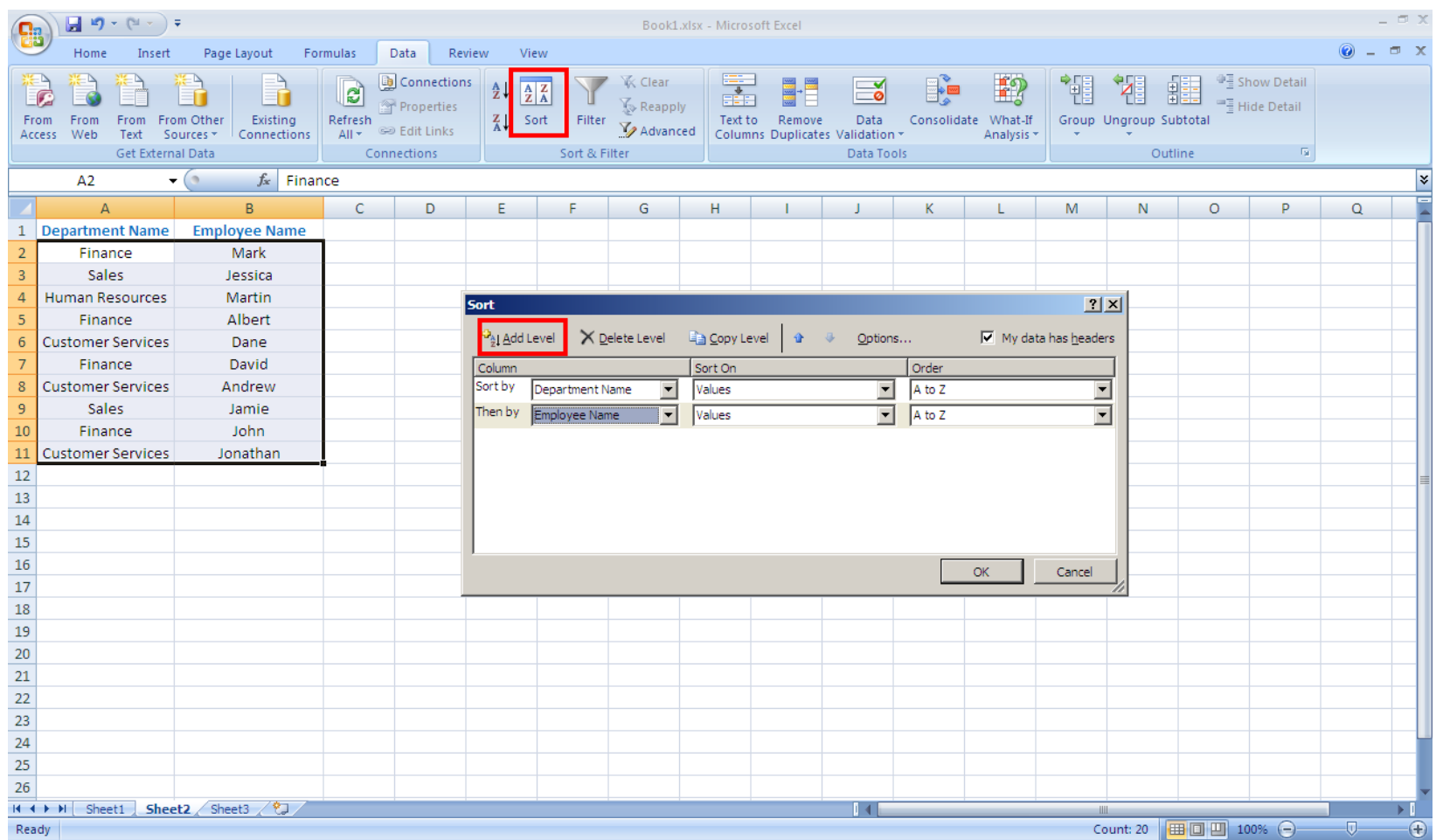

## Filtering

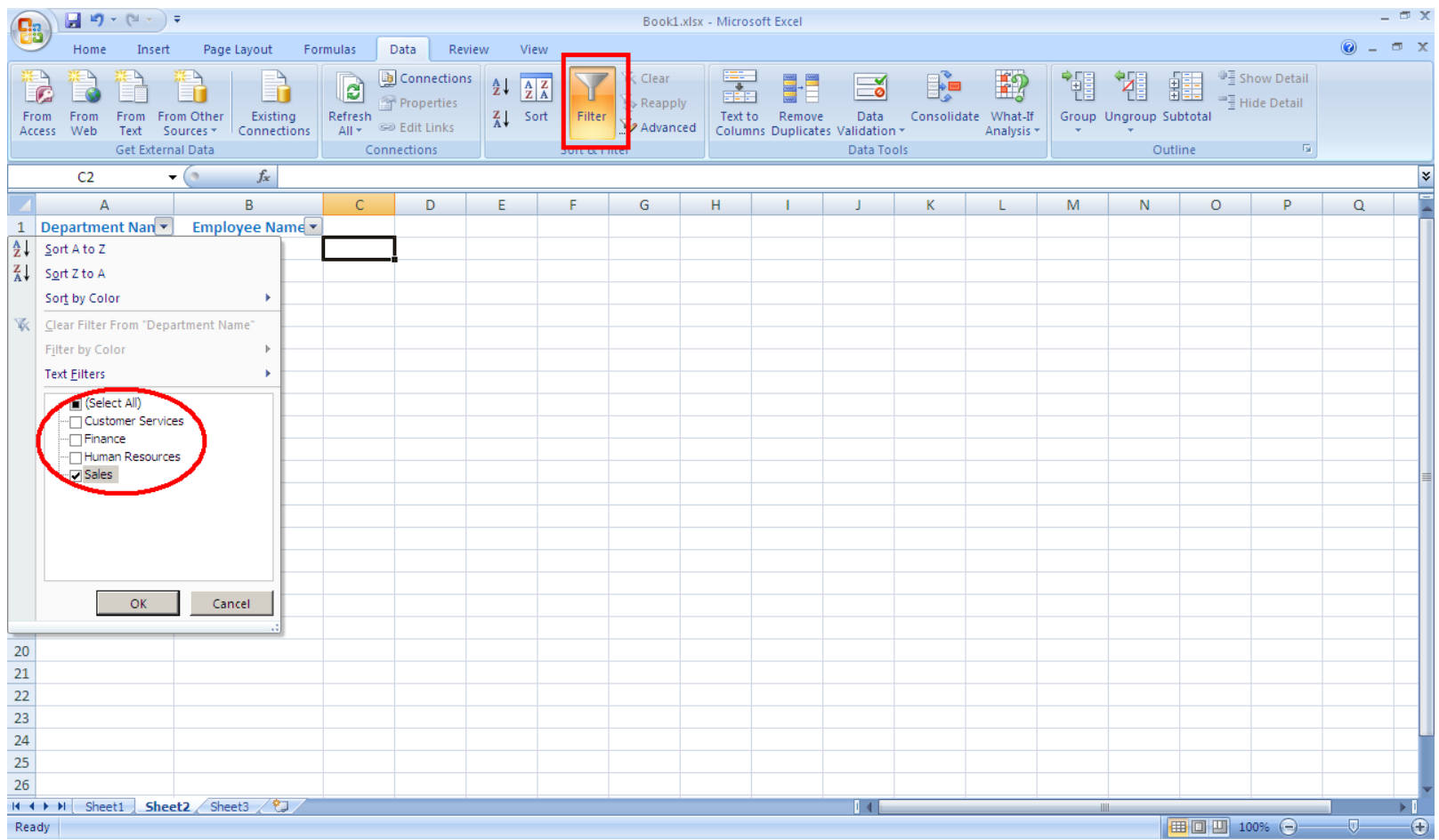

### Customized
Filters

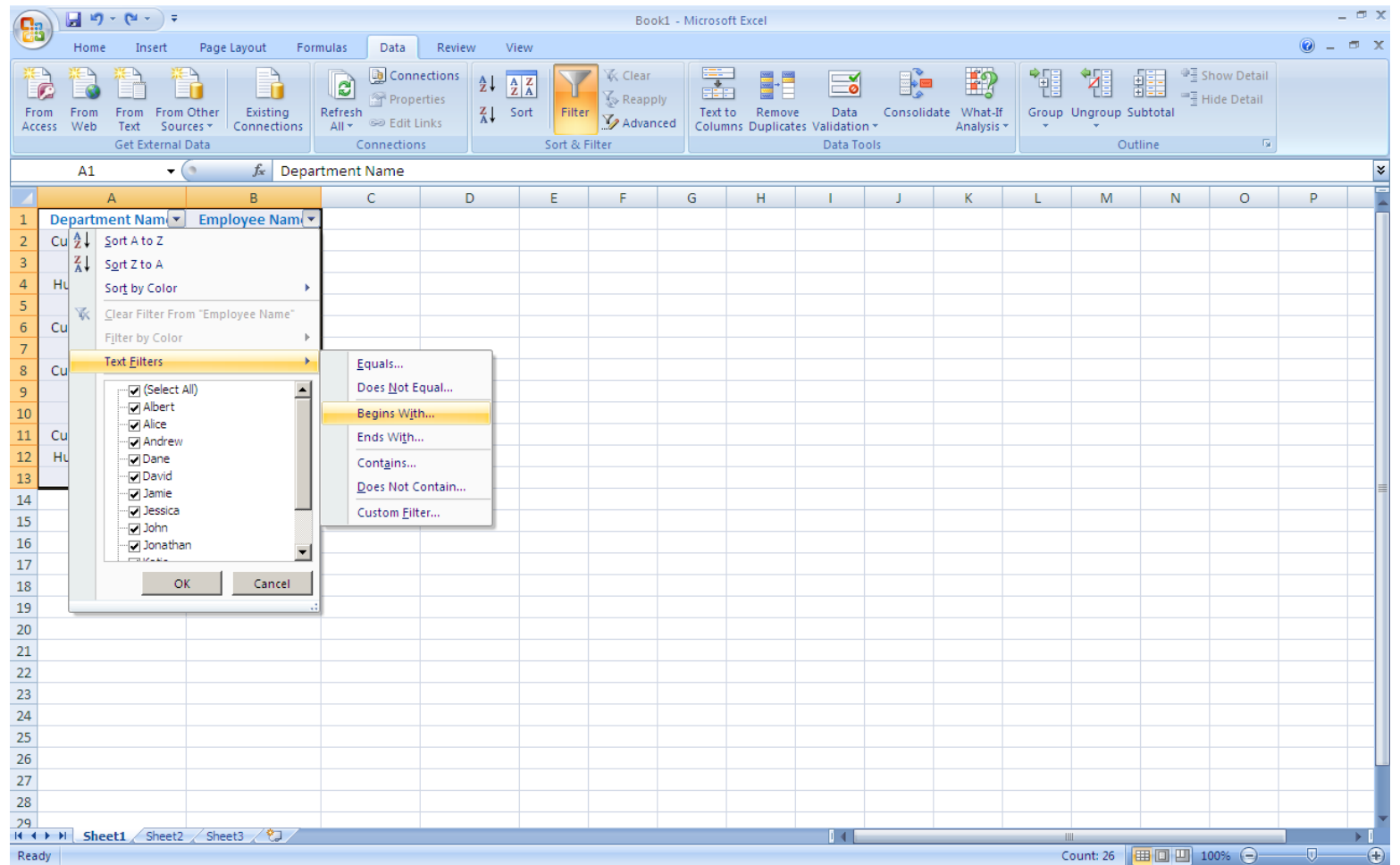

## Filtering
for
Unique
Values

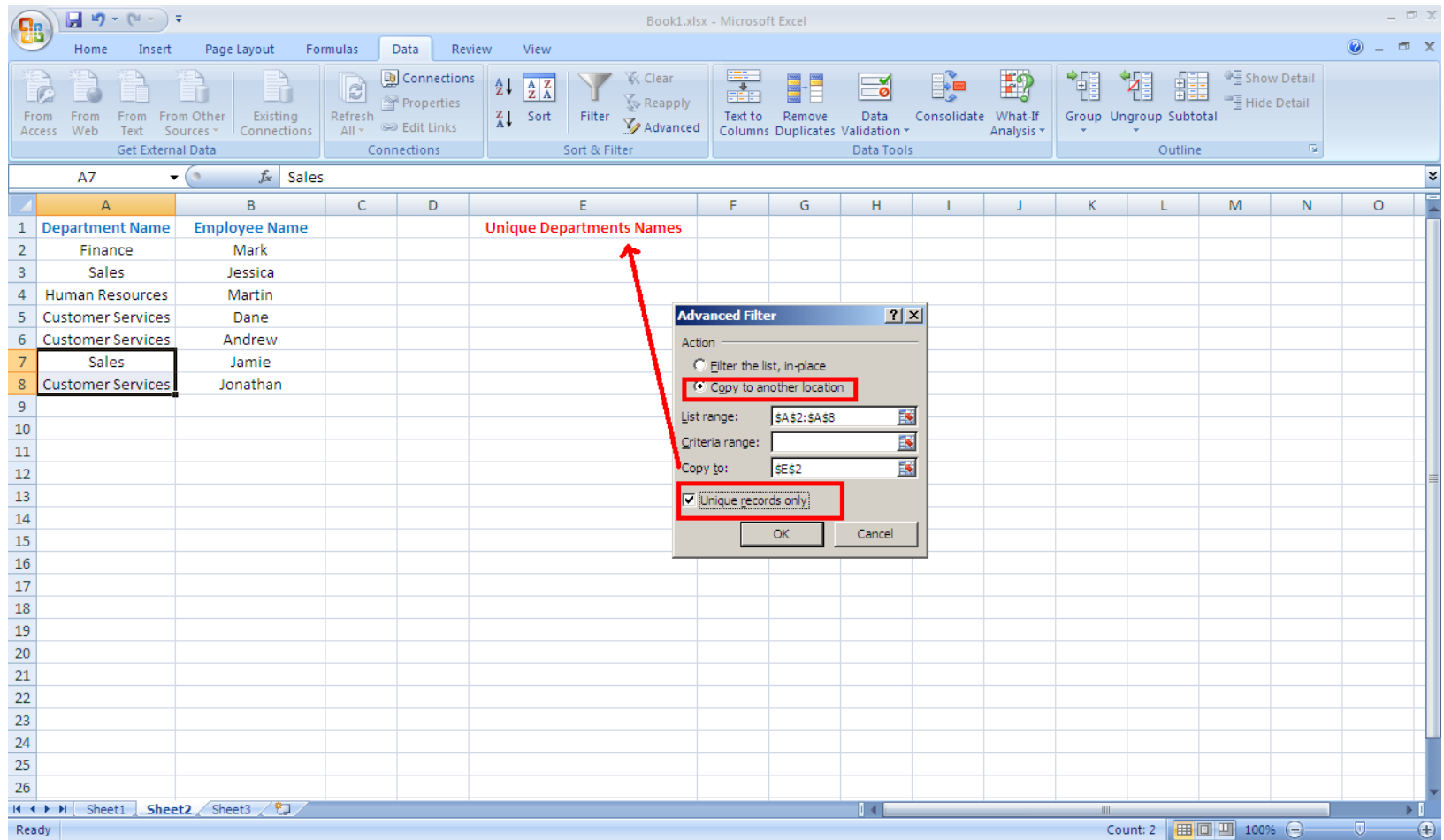

# Spreadsheets
Review
(1)

• Given the spreadsheet file below:

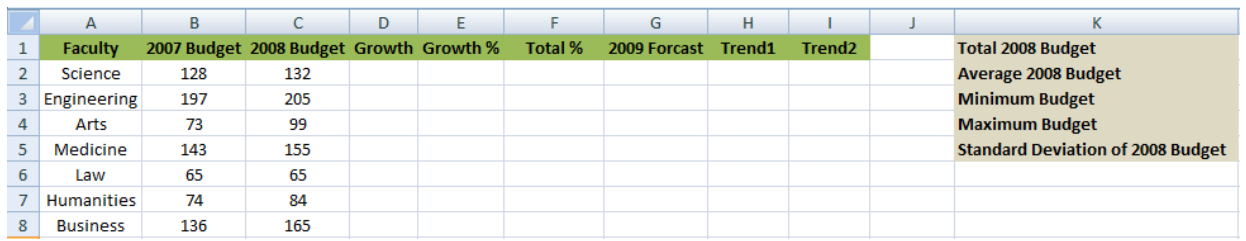

- Compute the following:
- 1. "Total
2008
Budget",
"Average
2008
Budget",
"Minimum 2008
Budget",
"Maximum
2008
Budget",
and
"Standard Deviation of 2008 Budget". Format cells as Number.
- 2. Net
"Growth"
=
"2008
Budget"
–
"2007
Budget".
Format cells
in
this
column
as
Number.

# Spreadsheets
Review
(2)

- 3. "Growth %" = "Growth" / "2007 Budget". Format cells in this column
as
Percentage.
- 4. "Total
%"
=
"2008
Budget"
/
"Total
2008
Budget".
Format cells
in
this
column
as
Percentage.
- 5. "2009 Forecast" = "2008 Budget"  $*(1 + "Growth %").$ Format
cells
in
this
column
as
Number.
- 6. "Trend1" of growth using nested IF function: If "Growth %" is less than or equal to 5% then trend is "Slow",

Otherwise if "Growth %" is less than or equal to 10% then trend
is
"Normal",

Otherwise trend is "Fast". Format cells in this column as Text.

## Spreadsheets
Review
(3)

- 7. "Trend2"
using
the
same
logic
in
step
6
using
lookup
table this
1me.
Format
cells
in
this
column
as
Text.
- 8. Create
a
pivot
table
where
rows
are
from
"Faculty"
and columns
are
from
"Trend1"
and
the
data
is
the
Maximum
of "Growth
%".
- 9. Create a column chart where the X-axis is "Faculty" and Yaxis is "Growth %". Give your chart a title, and axis titles. Change
the
range
of
values
for
Y‐axis
to
0.0
to
1.0.